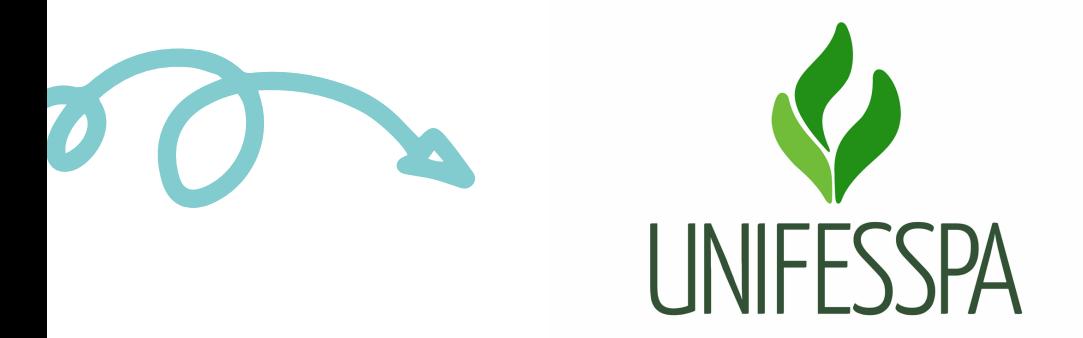

# M A N UAL DE PROCEDI M E N TOS (USO I N TER N O)

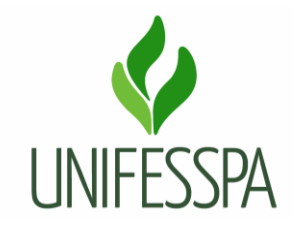

# **Manual de Procedimento (Uso Interno)**

# **1. PROCEDIMENTO – EXPEDIR DIPLOMA E HISTÓRICO DE PÓS-GRADUAÇÃO**

# **1.1. OBJETIVO**

Objetiva atender necessidade de diplomação de discentes dos cursos de pós-graduação que estiverem na situação de (homologados), ou seja, aptos a receberem o seu Diploma e Histórico, para gozarem de todos os direitos e prerrogativas legais inerentes ao título.

Produto gerado é "Diploma e Histórico de Pós-graduação expedido e entregue".

#### **Dados para protocolar o processo eletrônico:**

Assunto do processo: 134.421- Expedição de Diploma dos Cursos de Pós-graduação Stricto Sensu. Assunto detalhado: Expedição de Diploma e Histórico de Pós-graduação (*informar o nome do curso ou programa*).

#### **Passo a passo para o (a) interessado (a):**

O discente homologado deverá entregar na Coordenação do Programa de Pós-graduação ao qual é vinculado, os seguintes documentos:

- 1. A Lauda de Diploma assinada (é importante conferir todos os dados presentes antes de assinar, para evitar erros no seu diploma e histórico);
- 2. Cópia do RG ou CRNM;
- 3. Cópia do CPF.

#### **Documentação necessária para realizar a solicitação:**

A Coordenação do Programa de Pós-graduação, deverá formalizar a solicitação de expedição de Diploma e Histórico por meio de processo eletrônico (conforme dados já informados) e anexar cópia dos documentos abaixo, de forma legível e no formato PDF:

- 01. Ofício;
- 02.Lauda de Diploma;
- 03. Documento de identidade civil para brasileiros ou Carteira de Registro Nacional Migratório (CRNM) para estrangeiros;
- 04. Cadastro de Pessoa Física (CPF);

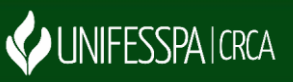

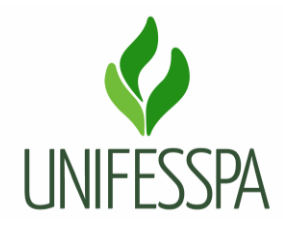

- 05. Ata da sessão de defesa da dissertação ou tese, quando for o caso, assinada manualmente ou digitalmente por todos os membros da banca;
- 06. Diploma de Graduação, frente e verso;
- 07. Diploma de Mestrado, para titulações em Doutorado, frente e verso.

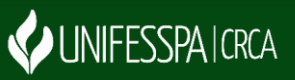

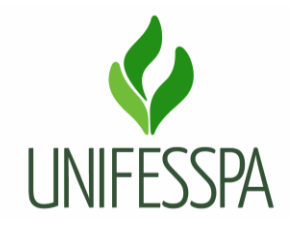

#### **1.2. CONTROLES E INSTRUMENTOS NORMATIVOS (AMPARO LEGAL, LEIS, RESOLUÇÕES, NORMAS, PORTARIAS)**

- Resolução nº 011, de 20 de maio de 2014 Regimento Geral dos Cursos de Pós-graduação Stricto Sensu oferecidos pela Unifesspa;
- Portaria nº 33 DAU/MEC, de 02 de agosto de 1978 Estabelece sistemática para o registro dos diplomas de curso superior.

 Observação: tem uma IN em construção, está na PROPIT para análise e publicação posteriormente.

# **1.3. GLOSSÁRIO**

- CCR Coordenadoria de Certificação e Registro;
- CPF Cadastro de Pessoa Física;
- CRCA Centro de Registro e Controle Acadêmico;
- PDF Formato Portátil de Documento (Portable Document Format);
- PROPIT Pró-Reitoria de Pós-Graduação, Pesquisa e Inovação Tecnológica;
- RG Registro Geral;
- CRNM Carteira de Registro Nacional Migratório;
- SIPAC Sistema Integrado de Patrimônio, Administração e Contratos;
- SIGAA Sistema Integrado de Gestão de Atividades Acadêmicas;
- UNIFESSPA Universidade Federal do Sul e Sudeste do Pará.

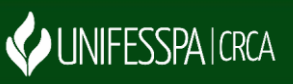

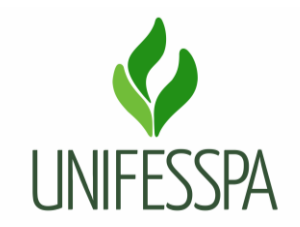

# **2. PROCEDIMENTO**

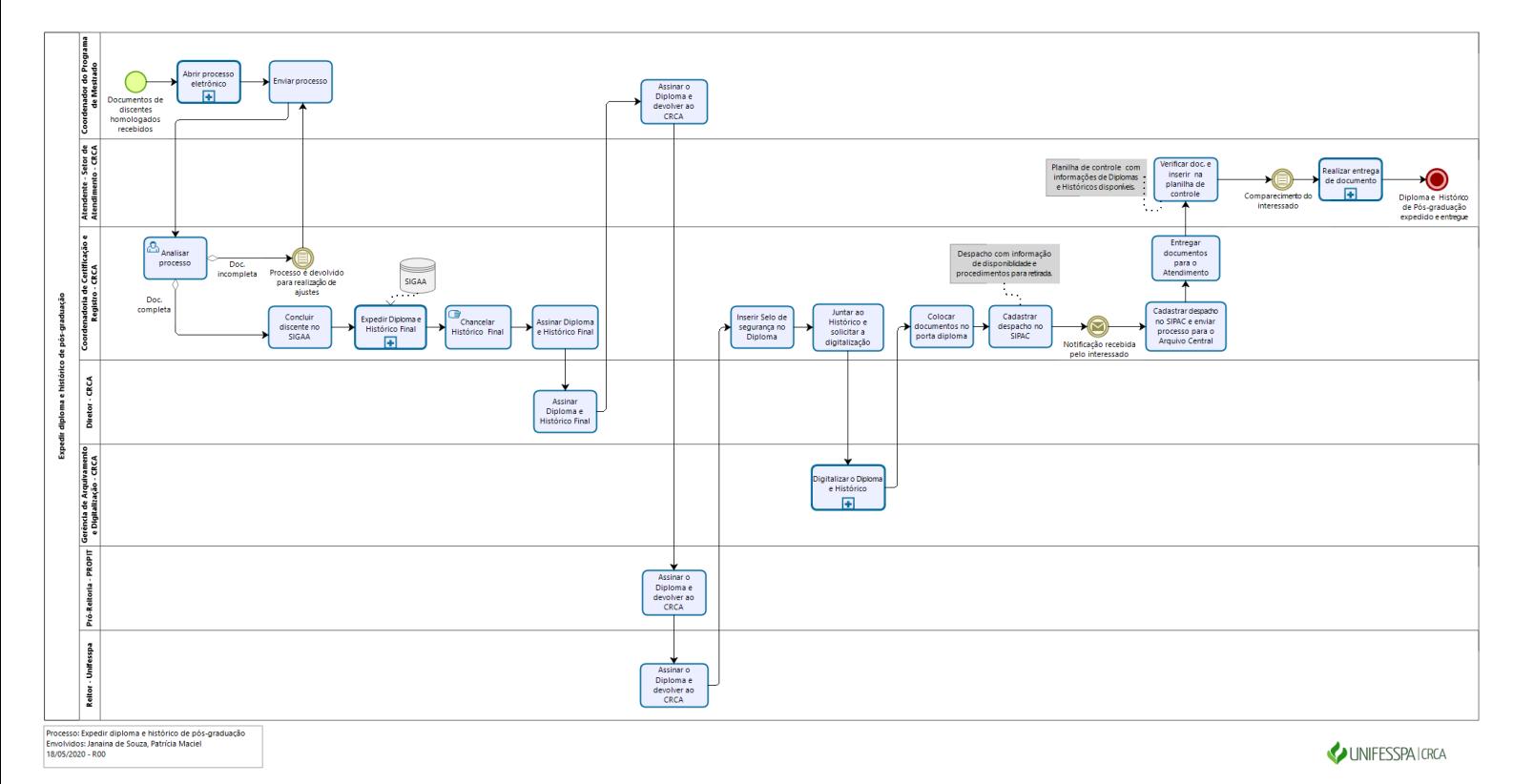

bizagi

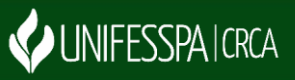

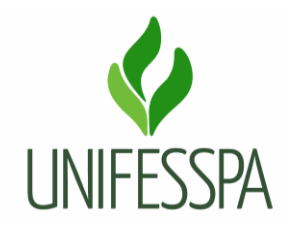

#### **2.1. SUBPROCESSO – ABRIR PROCESSO ELETRÔNICO**

Conferir e digitalizar os documentos entregues pelo discente e cadastrar processo eletrônico. Para cadastrar o processo, basta seguir os passos abaixo:

Acessar o Módulo SIPAC  $\rightarrow$  Mesa virtual  $\rightarrow$  Processo  $\rightarrow$  Abrir processo (inserir as informações: assunto do processo (134.421 – Expedição de Diploma dos Cursos de Pós-graduação Stricto Sensu); Marcar a opção "sim" (Processo eletrônico); Assunto detalhado: colocar a informação (Expedição de Diploma e Histórico de Pós-graduação (*informar o nome do curso ou programa*)); Natureza do processo (Ostensivo); Categoria de interessado (discentes); Inserir o nome do interessado e marcar a opção de notificação e selecionar o e-mail, clicar na opção inserir Clicar no botão continuar e confirmar (abrirá outra tela para que seja inserido os documentos referentes ao processo).

# **2.2. ATIVIDADE – 01 ENVIAR PROCESSO**

Objetivo: fazer o primeiro envio para análise ou reencaminhar após ajustes para análise.

Responsável: Coordenador do Programa de Pós-graduação.

Descrição das tarefas: acessar o SIPAC e enviar o processo para análise do CRCA. Em alguns casos, o processo poderá ser devolvido para realização de complementação de documentos ou outro tipo de ajuste. Se isso ocorrer, o servidor receberá o processo e visualizará o despacho para saber o motivo da devolução, resolverá o problema e enviará novamente o processo para análise.

#### **2.3. ATIVIDADE – 02 ANALISAR PROCESSO**

Objetivo: analisar se os requisitos para atendimento estão contemplados.

Responsável: CCR/CRCA.

Descrição das tarefas: receber o processo e visualizar os documentos, caso encontre falhas (documentos ilegíveis, falta de documentos dentre outros), devolver o processo para realização de ajustes; no caso de processos com documentação correta, será verificado se os requisitos para expedição do diploma foram cumpridos; se o discente possui alguma pendência; se o discente estiver apto à diplomação, será feita sua conclusão no SIGAA.

# **2.4. ATIVIDADE – 03 CONCLUIR DISCENTE NO SIGAA**

Objetivo: confirmar a conclusão do curso no SIGAA e finalizar o vínculo do discente.

Responsável: CCR/CRCA.

Descrição das tarefas: após verificação que o discente concluiu o curso, efetuar a conclusão do discente no SIGAA.

Passo a passo no SIGAA: Menu Stricto Sensu **Aba Vínculos/Matrículas A** Concluir aluno

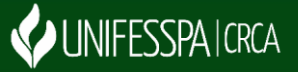

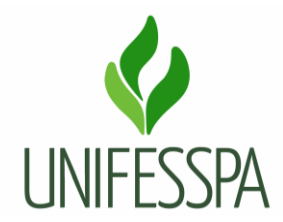

Inserir o Nome do Discente ou CPF ou número de matrícula  $\rightarrow$  Selecionar o discente  $\rightarrow$  Inserir Ano-Período de Referênciade acordo com a conclusão do aluno  $\rightarrow$  Inserir a senha do SIGAA e clicar em confirmar a conclusão do programa. Em seguida, aparecerá a informação da operação realizada.

# **2.5. SUBPROCESSO – EXPEDIR DIPLOMA E HISTÓRICO FINAL**

Buscar no estoque de itens de diplomação, a folha específica de diploma (seguir a sequência de registro) e de histórico; acessar o SIGAA para realizar a inserção dos dados do discente e comandos necessários. Para isso, seguir os seguintes passos, para registrar e imprimir o diploma e gerar o histórico respectivamente:

Módulo SIGAA Menu Diploma Aba Registro de Diplomas Registrar Diploma Individual Selecionar o nível de ensino Stricto Sensu e inserir Nome do Formado ou CPF ou número de matrícula → Selecionar o botão Buscar → Inserir o Número do Processo Eletrônico → Inserir data do registro  $\rightarrow$  Inserir a data de expedição  $\rightarrow$  Inserir a observação, caso tenha algum apostilamento a ser realizado no diploma Clicar no botão cadastrar  $\rightarrow$  Em seguida, aparecerá a confirmação da operação.

E pronto, basta fazer a impressão do diploma, conforme passos abaixo:

Módulo SIGAA  $\rightarrow$  Menu Diplomas  $\rightarrow$  Aba Registro/Impressão  $\rightarrow$  Impressão de Diploma individual Selecionar o nível de ensino Stricto Sensu e Inserir o Nome do Formado ou CPF ou número de matrícula  $\blacksquare$  Clicar em Buscar  $\blacksquare$  Selecionar o discente e o agruivo em PDF será gerado  $\blacksquare$  Abrir o arquivo e realizar o comando de impressão.

Módulo SIGAA Menu Diploma  $\rightarrow$  Aba Registro/Impressão  $\rightarrow$  Dados do discente  $\rightarrow$  Selecionar Emitir Histórico Final → Selecionar o nível de ensino Stricto Sensu e inserir o nome do Formado ou CPF ou número de matrícula  $\rightarrow$  Selecionar o botão Buscar  $\rightarrow$  Clicar em Selecionar discente, com isso irá gerar o arquivo do histórico final  $\rightarrow$  Abrir o arquivo  $\rightarrow$  Realizar o comando de impressão.

**Observação**: antes de realizar a impressão, verificar se a impressora está funcionando adequadamento e se o nível de tinta está bom. Para desta forma evitar perdas do papel de diploma e histórico, o qual segue uma sequência de registro.

# **2.6. ATIVIDADE – 04 CHANCELAR HISTÓRICO FINAL**

Objetivo: inserir item de validade, autenticidade ao histórico.

Responsável: CCR/CRCA.

Descrição das tarefas: inserir o "carimbo" no documento, por meio de objeto próprio para essa finalidade.

**2.7. ATIVIDADE – 05 ASSINAR DIPLOMA E HISTÓRICO FINAL**

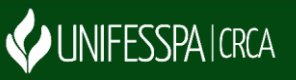

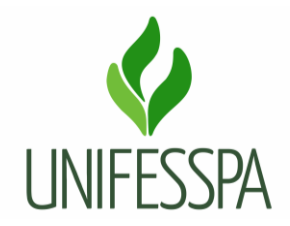

Objetivo: atribuir validade aos documentos.

Responsável: CCR/CRCA.

Descrição das tarefas: assinar os documentos, especificamente de caneta de tinta preta.

# **2.8. ATIVIDADE – 06 ASSINAR DIPLOMA E HISTÓRICO FINAL**

Objetivo: atribuir validade aos documentos.

Responsável: Diretor do CRCA.

Descrição das tarefas: verificar os documentos e assinar no espaço adequado, para isso utilizar caneta de tinta preta.

# **2.9. ATIVIDADE – 07 ASSINAR O DIPLOMA E DEVOLVER AO CRCA**

Objetivo: atribuir validade ao documento.

Responsável: Coordenador do Programa de Pós-graduação.

Descrição das tarefas: verificar o documento e assinar no local específico, deverá usar caneta de tinta preta. Após, devolver ao CRCA.

# **2.10. ATIVIDADE – 08 ASSINAR DIPLOMA E DEVOLVER AO CRCA**

Objetivo: atribuir validade ao documento.

Responsável: Pró-Reitora da PROPIT.

Descrição das tarefas: verificar o documento e assinar no local específico, usar caneta de tinta preta (geralmente quando os diplomas são levados para coleta de assinatura dos responsáveis, vai uma caneta de tinta preta junto, a qual é usada para essas assinaturas). Após, devolver ao CRCA.

# **2.11. ATIVIDADE – 09 ASSINAR DIPLOMA E DEVOLVER AO CRCA**

Objetivo: atribuir validade ao documento.

Responsável: Reitor da Unifesspa.

Descrição das tarefas: verificar o documento e assinar no local destinado ao dirigente máximo da Unifesspa, usar caneta de tinta preta. Após, devolver ao CRCA.

# **2.12. ATIVIDADE – 10 INSERIR SELO DE SEGURANÇA NO DIPLOMA**

Objetivo: atribuir autenticidade e instrumento de segurança ao diploma.

Responsável: CCR/CRCA.

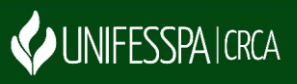

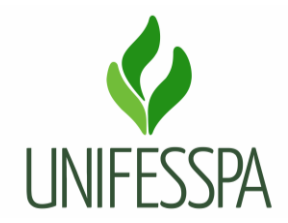

Descrição das tarefas: buscar no estoque de itens de diplomação o Selo de segurança e o porta diploma. Importante atentar-se à sequência númerica que deverá ser usada (no caso do Selo).

# **2.13. ATIVIDADE – 11 JUNTAR AO HISTÓRICO E SOLICITAR DIGITALIZAÇÃO**

Objetivo: juntar documentos para solicitação de digitalização.

Responsável: CCR/CRCA.

Descrição das atividades: juntar diploma e histórico de cada discente de forma organizada e solicitar ao servidor responsável pelo Arquivo e Digitalização do CRCA, a digitalização dos documentos.

# **2.14. SUBPROCESSO – DIGITALIZAR O DIPLOMA E HISTÓRICO**

Digitalizar o Diploma e Histórico acadêmico, devolver a via original para a Coordenação de Certificação e Registro e armazenar a cópia digital na pasta própria de diplomas e históricos expedidos.

# **2.15. ATIVIDADE – 12 COLOCAR DOCUMENTOS NO PORTA DIPLOMA**

Objetivo: organizar documentos para entrega.

Responsável: CCR/CRCA.

Descrição das tarefas: colocar o diploma e histórico no porta diploma adequado (conforme cor usada para o programa de pós-graduação) e deixar sob os cuidados do servidor do Atendimento do CRCA.

**Observação** – atualmente no estoque do CRCA tem as seguintes cores de porta diploma: azul, amarelo, verde, vermelho e roxa.

# **2.16. ATIVIDADE – 13 CADASTRAR DESPACHO NO SIPAC**

Objetivo: registrar no processo a disponibilidade dos documentos para retirada e notificar interessado.

Responsável: CCR/CRCA.

Descrição das tarefas: acessar o SIPAC e cadastar um despacho, com informação de atendimento da solicitação e da disponibilidade do documento para retirada e quais os procedimentos.

**Observação:** o interessado receberá notificação em seu e-mail.

# **2.17. ATIVIDADE – 14 CADASTRAR DESPACHO NO SIPAC E ENVIAR PROCESSO PARA O ARQUIVO CENTRAL**

Objetivo: solicitar e destinar processo para arquivamento.

Responsável: CCR/CRCA.

Descrição das tarefas: acessar o SIPAC e cadastar um despacho com solicitação para arquivar o processo e enviar o processo para a Unidade de Arquivo Central da Unifesspa.

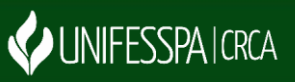

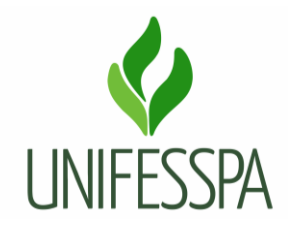

#### **2.18. ATIVIDADE – 15 ENTREGAR DOCUMENTOS PARA O ATENDIMENTO**

Objetivo: deixar documentos disponíveis para retirada.

Responsável: CCR/CRCA.

Descrição das tarefas: entregar os documentos dentro do porta diploma ao Atendente do setor de Atendimento do CRCA.

#### **2.19. ATIVIDADE – 16 VERIFICAR O DOCUMENTO E INSERIR NA PLANILHA DE CONTROLE**

Objetivo: adicionar documentos à planilha de controle de documentos disponíveis.

Responsável: Atendente/Setor de Atendimento do CRCA.

Descrição das tarefas: receber os documentos e verificar o nome do discente, curso e tipo de documento, adicionar informações à planilha de controle (a qual é de acesso compartilhado no setor). Após, guardar os documentos na pasta física específica do curso.

#### **2.20. SUBPROCESSO – REALIZAR ENTREGA DE DOCUMENTO**

Será feito o atendimento de entrega do documento, o qual poderá ser recebido pelo próprio interessado ou por seu Procurador.

I – Solicitar a apresentação de documento de identificação original com foto em ambos os casos, e se for por procuração, solicitará também a apresentação de documento de Procuração original e cópia do documento de identificação;

II – Conferir o documento de identificação e procuração (se for o caso);

III – Entregar o Diploma e Histórico para o interessado conferir os dados;

IV – Anotar no caderno de protocolo dados da entrega do Diploma de Histórico (anotar nome completo, RG e curso do egresso), colocar a data e coletar a assinatura de quem está recebendo.

V – Caso tenha sido retirado via procuração, arquivar na pasta destinada a procuração via orginal e a cópia do documento de identificação do procurador.

VI - Inserir informação de documento "entregue e a data" na planilha de controle.

# **3. CONTROLE DE REVISÕES DO PROCEDIMENTO**

Não houve revisões até o momento.

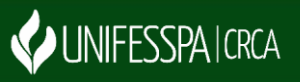